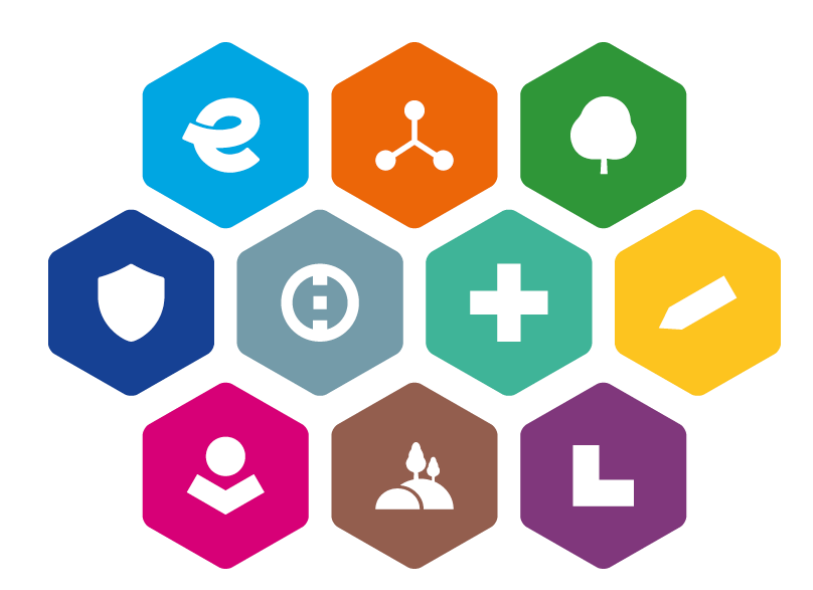

# **INTEGROVANÝ REGIONÁLNÍ OPERAČNÍ PROGRAM 2021–2027**

# **UŽIVATELSKÁ PŘÍRUČKA PRO PRÁCI V MS2021+**

# **Postup pro vyplňování zprávy o realizaci projektu**

Vydání: 2

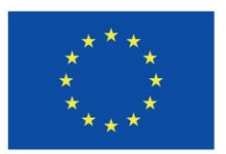

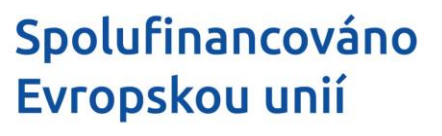

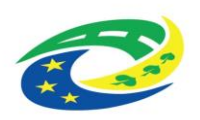

# <span id="page-1-0"></span>**Schvalovací tabulka**

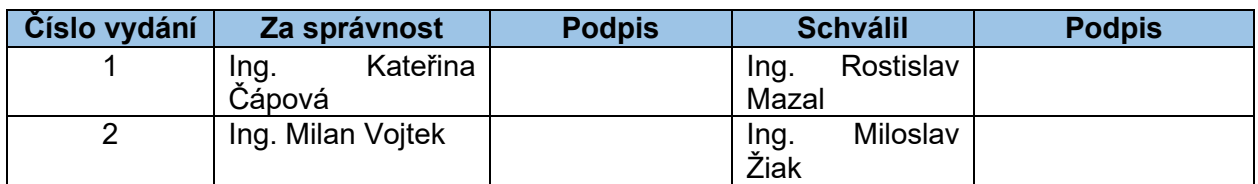

# <span id="page-1-1"></span>**Vydání a účinnost**

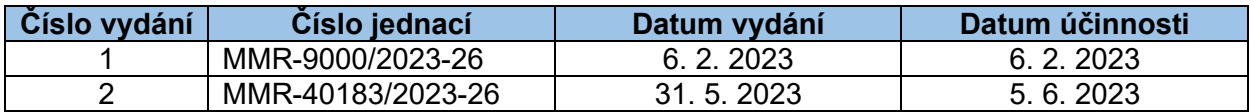

# <span id="page-1-2"></span>**Přehled provedených změn**

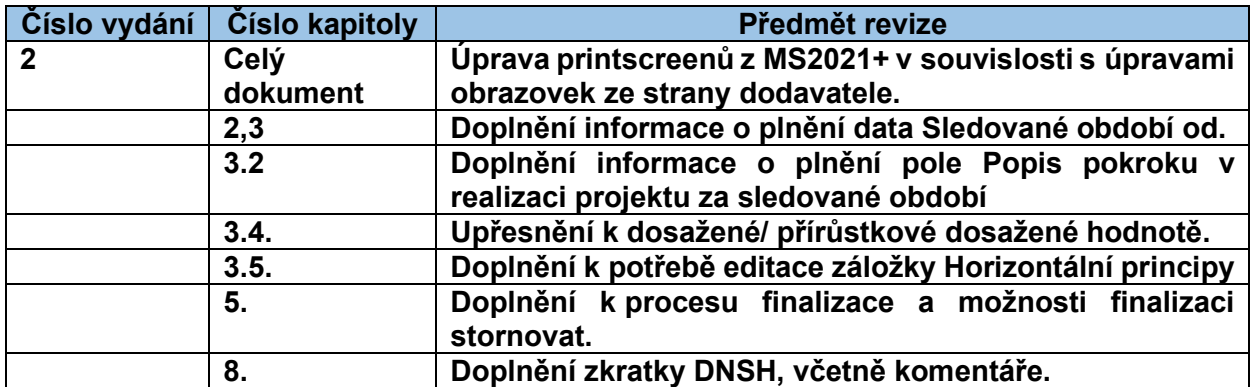

# **Obsah**

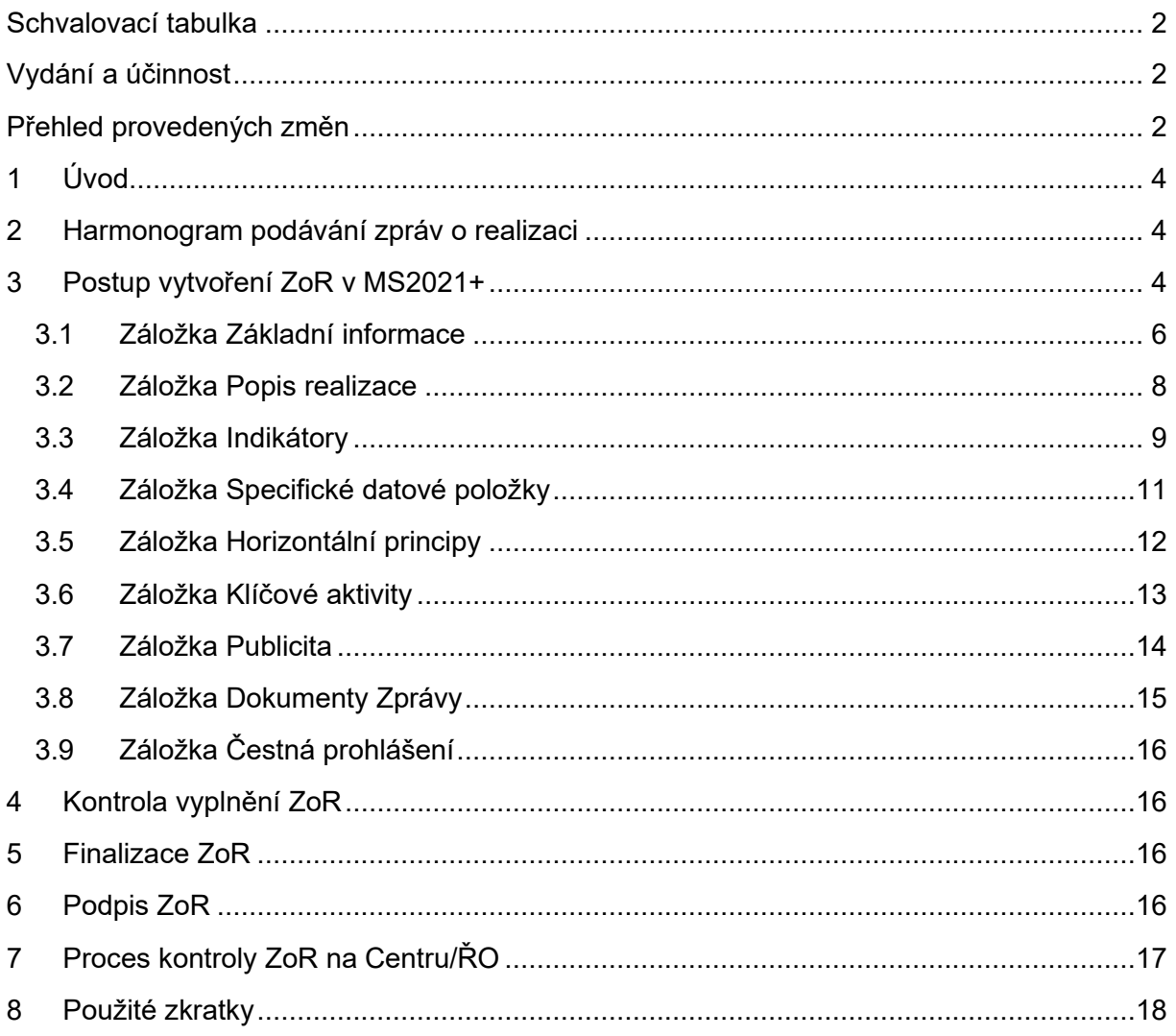

# <span id="page-3-0"></span>**1 Úvod**

Všechny monitorovací zprávy jsou evidovány pod záložkou Zprávy o realizaci, která je dostupná v levém menu na detailu projektu. Záložka je zpřístupněna po přepnutí projektu do stavu "PP30 - Projekt s právním aktem".

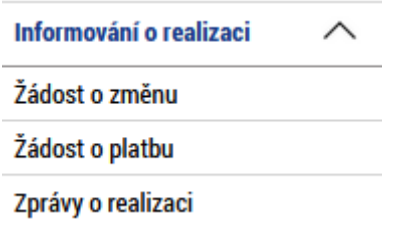

# <span id="page-3-1"></span>**2 Harmonogram podávání zpráv o realizaci**

Na záložce Harmonogram zpráv/Informací uvidíte plán zpráv o realizaci (dále jen "ZoR") dle počtu finančních plánů.

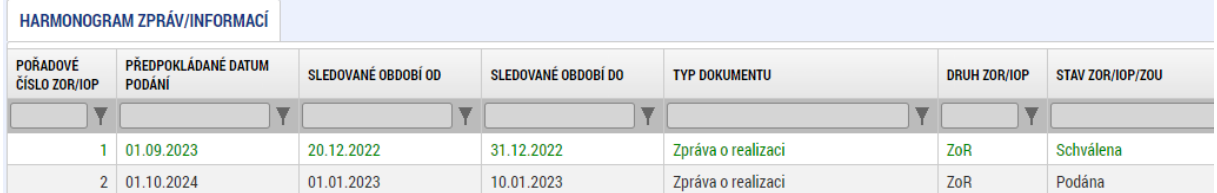

Datum "Sledované období od" se u první ZoR automaticky plní datem uzavření právního aktu (PA) nebo skutečným datem zahájení fyzické realizace projektu, pokud je na projektu vyplněno. Na úrovni ŘO IROP a Centra bylo dosaženo shody, že příjemce toto datum nemusí aktualizovat. Dále viz tabulka v části **[3.1](#page-5-0)**.

## <span id="page-3-2"></span>**3 Postup vytvoření ZoR v MS2021+**

Pro tvorbu nové ZoR klikněte na příslušný projekt a dále na pole s názvem "Zprávy o realizaci" v levém menu. Dále klikněte na pole "Založit novou Zprávu/Informaci". V případě další zprávy se musí při každé nové zprávě kliknout na pole "Založit novou Zprávu/Informaci" v levém menu. Novou ZoR lze založit až po ukončení administrace předchozí ZoR projektu.

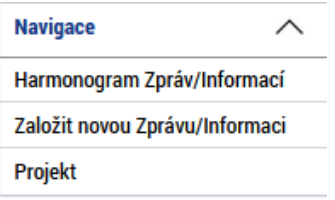

#### **UPOZORNĚNÍ:**

V případě, že předchozí ZoR není ve stavu "Schválena", nelze navazující ZoR založit.

Po založení je stav založené ZoR "Rozpracována".

Po rozkliknutí založené ZoR se Vám zobrazí v menu na levé straně tyto oblasti:

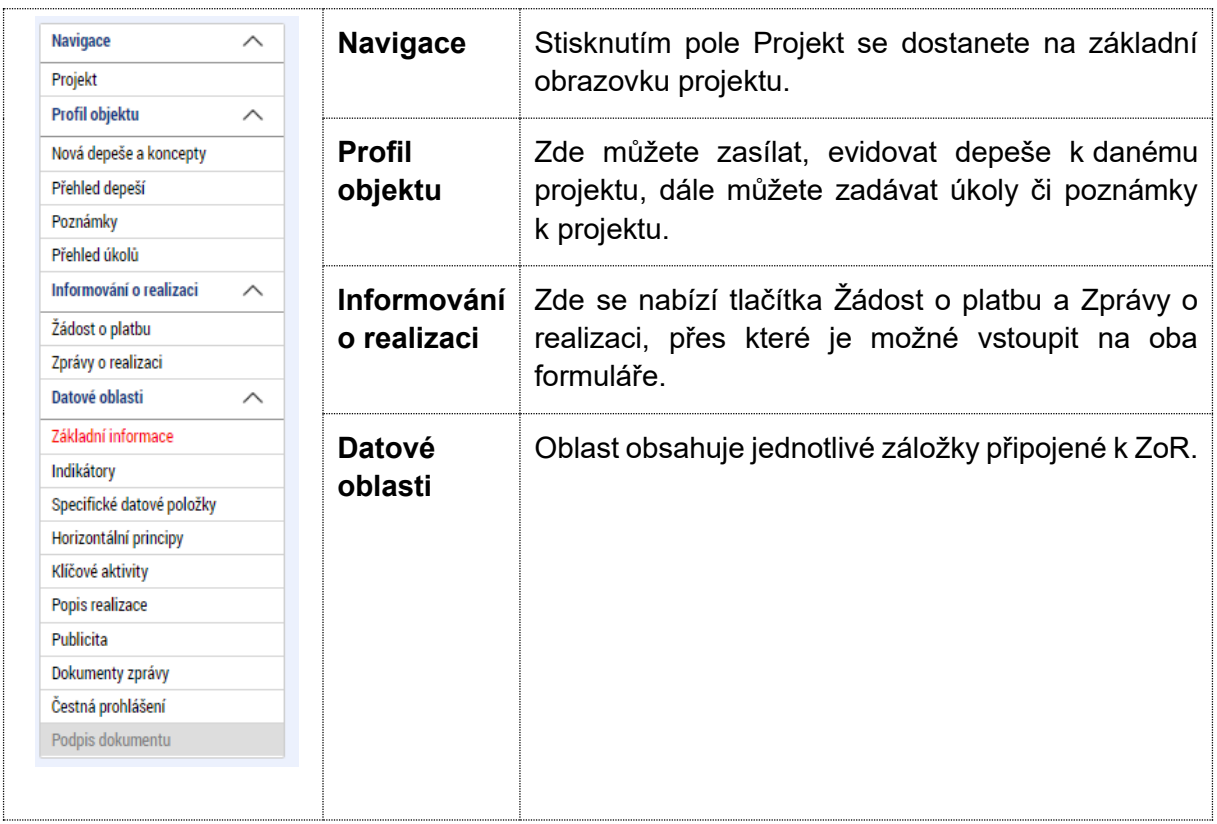

V horní přehledové liště se Vám zobrazí tato pole:

 $\overline{r}$ 

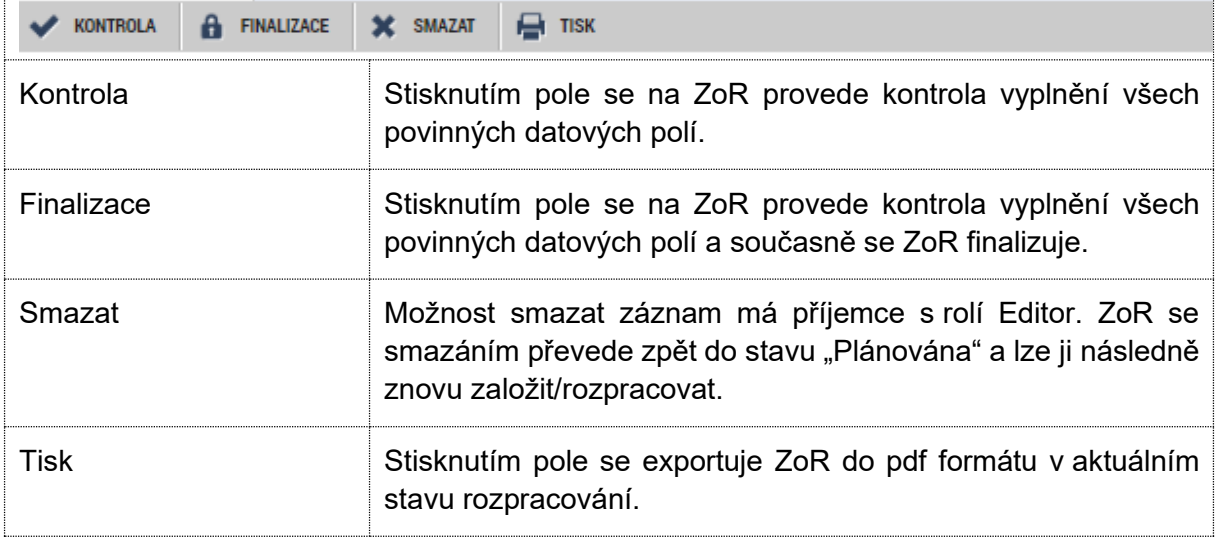

### <span id="page-5-0"></span>**3.1 Záložka Základní informace**

Jedná se o základní informace, které danou ZoR identifikují.

Automaticky jsou doplněna pole Identifikace zprávy (Hash), Verze, Pořadové číslo, Typ zprávy, Stav, Sledované období od, Datum založení a Datum finalizace zprávy o realizaci. Zbývající pole vyplňte dle níže uvedeného postupu.

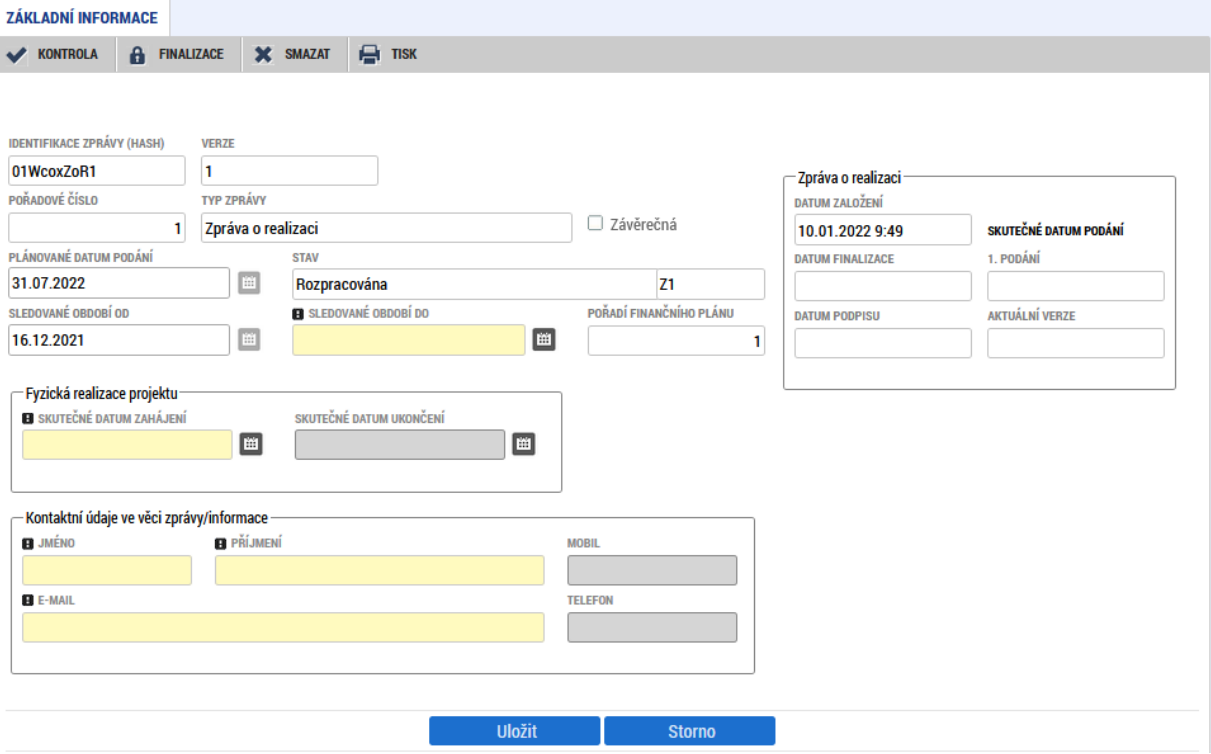

Poznámky k vyplnění datových polí:

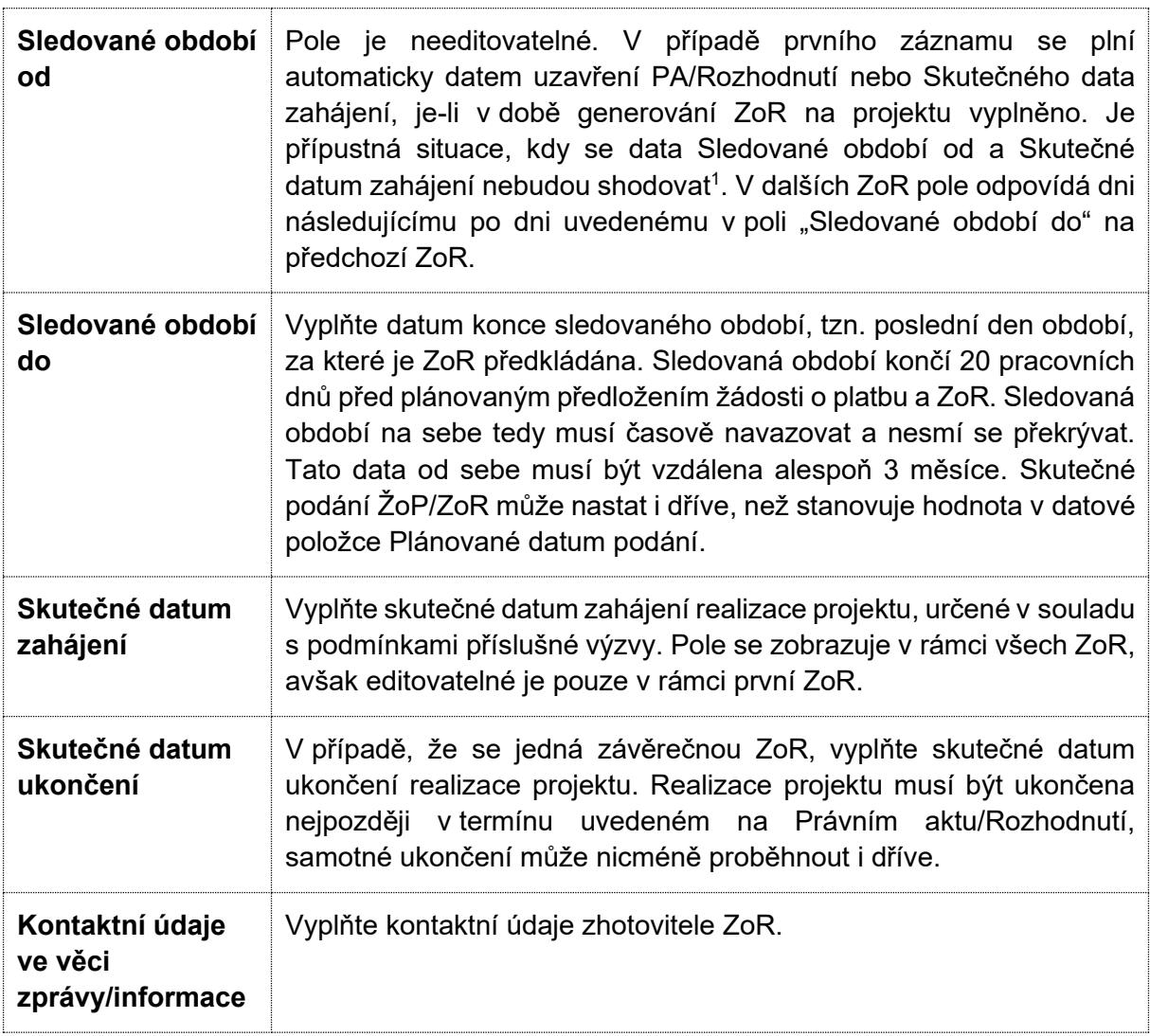

V dolní části obrazovky se zobrazuje historie stavů, obsahující údaje o datu a čase změny stavu a uživateli, který změnu provedl:

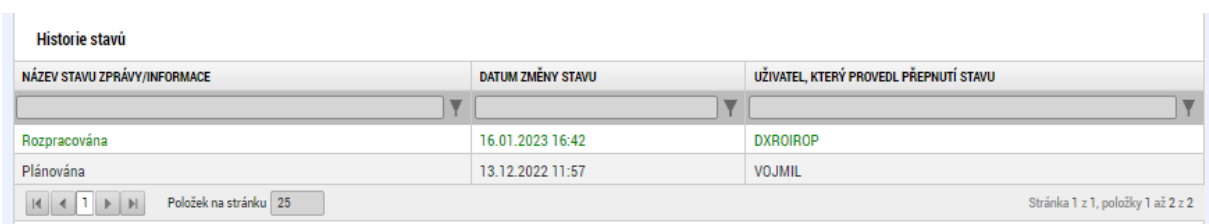

<sup>1</sup> Jedná se o případ, kdy příjemce vloží hodnotu do pole Skutečné datum zahájení až poté, co vytvoří záznam ZoR, a současně Skutečné datum zahájení je odlišné od data, kdy byl uzavřen právní akt.

### <span id="page-7-0"></span>**3.2 Záložka Popis realizace**

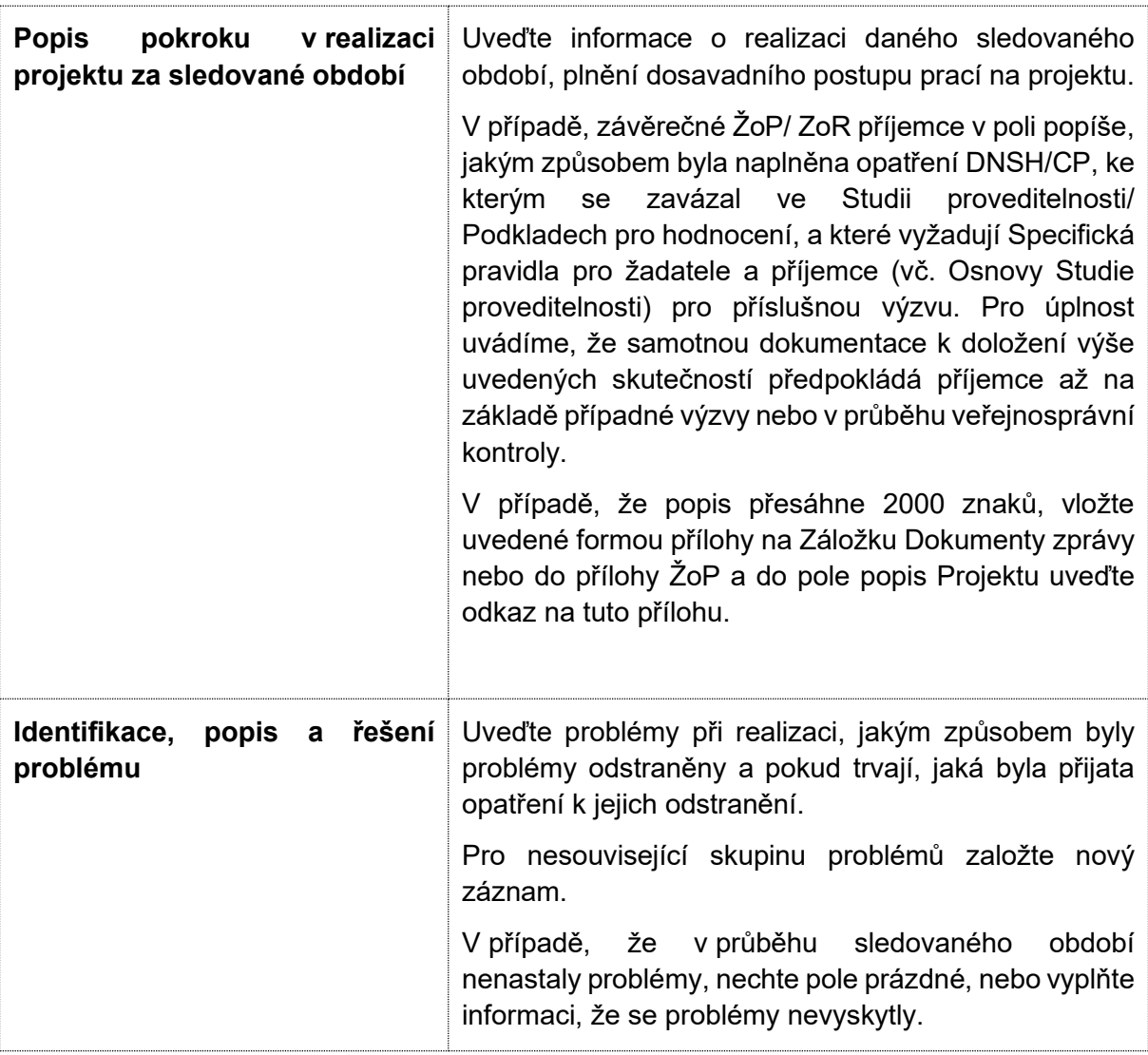

Pokud by byl v datových polích nedostačující počet znaků, předložte popis formou přílohy vložené na záložku Dokumenty zprávy (viz kapitola **[3.8](#page-14-0)**).

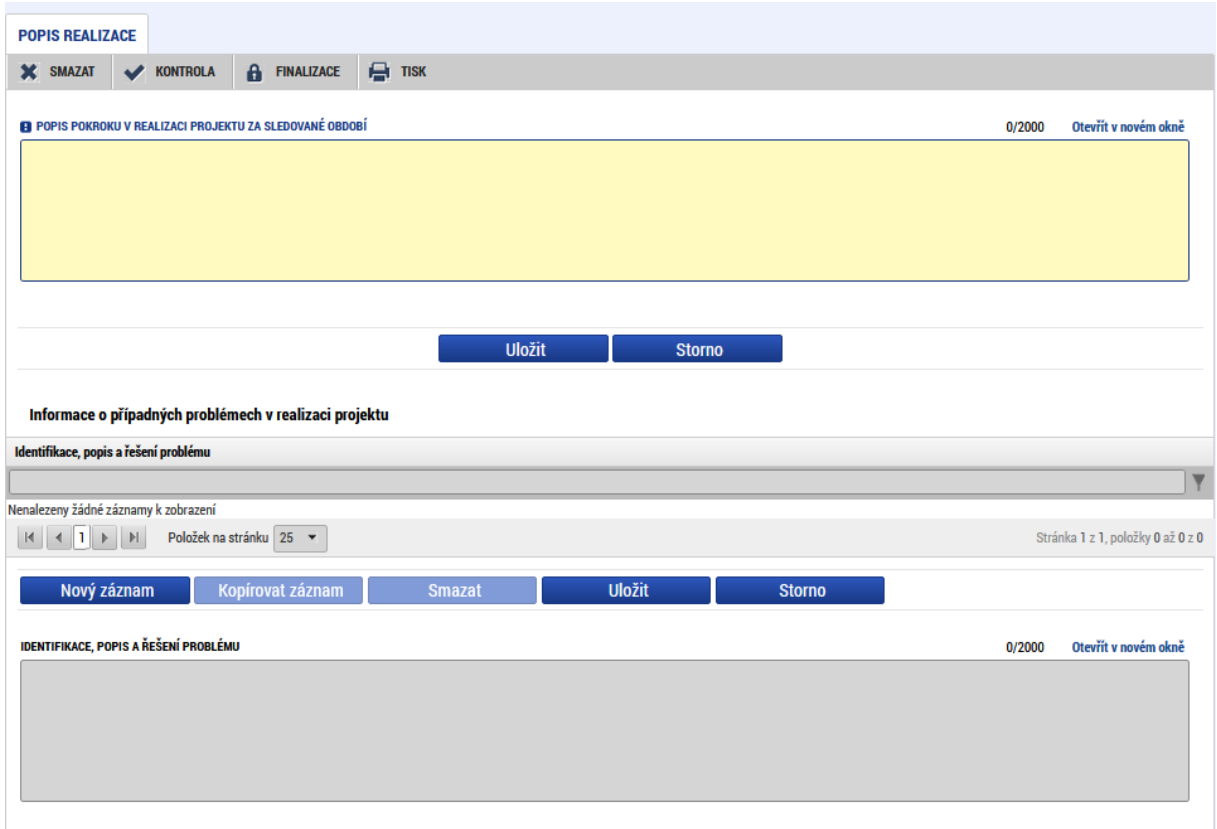

### <span id="page-8-0"></span>**3.3 Záložka Indikátory**

Tato záložka podává informace o aktuálním plnění stanovených indikátorů projektu. Z projektu se automaticky načtou data do pole "Název indikátoru", včetně kódu, měrné jednotky, výchozí a cílové hodnoty indikátoru, ke které se příjemce zavázal.

Vyberte indikátor, u kterého chcete vykázat změnu, a stiskněte tlačítko "Vykázat změnu/přírůstek". Indikátor se zobrazí v tabulce "Indikátory, u kterých je vykazována změna/přírůstek za aktuální sledované období". V případě chybného výběru je možné indikátor odstranit tlačítkem "Smazat".

Na záložce je nutné vyplnit povinné pole "Dosažená hodnota", zde se vyplňuje skutečná hodnota indikátoru, které je kumulativně dosaženo k poslednímu dni období, za které je podávána ZoR. Do pole zadávejte aktuální dosaženou hodnotu indikátoru za celou dosavadní dobu realizace projektu. Dosaženou hodnotu indikátoru je možné zadat s přesností na 3 desetinná místa.

#### Příklad:

V předchozím období jste postavili a vykázali 2 km, v současném období postavíte 3 km, v poli "Dosažená hodnota" vykážete hodnotu za současné i předchozí období, tzn. 5 km".

Následně je nutné vyplnit povinné pole "Datum dosažené hodnoty". V tomto poli uveďte datum skutečného dosažení hodnoty indikátoru, které nesmí být po datu splnění cílové hodnoty indikátoru uvedeném v Právním aktu/Rozhodnutí a také po datu konce sledovaného období aktuální zprávy o realizaci.

Do pole "Komentář dosažené hodnoty" uveďte bližší podrobnosti k dosažené hodnotě (způsob výpočtu, čím je hodnota podložena). U závěrečné ZoR v případě nesplnění plánu zdůvodněte, proč nebylo plánovaného plnění indikátorů dosaženo.

#### **Záložka Indikátory:**

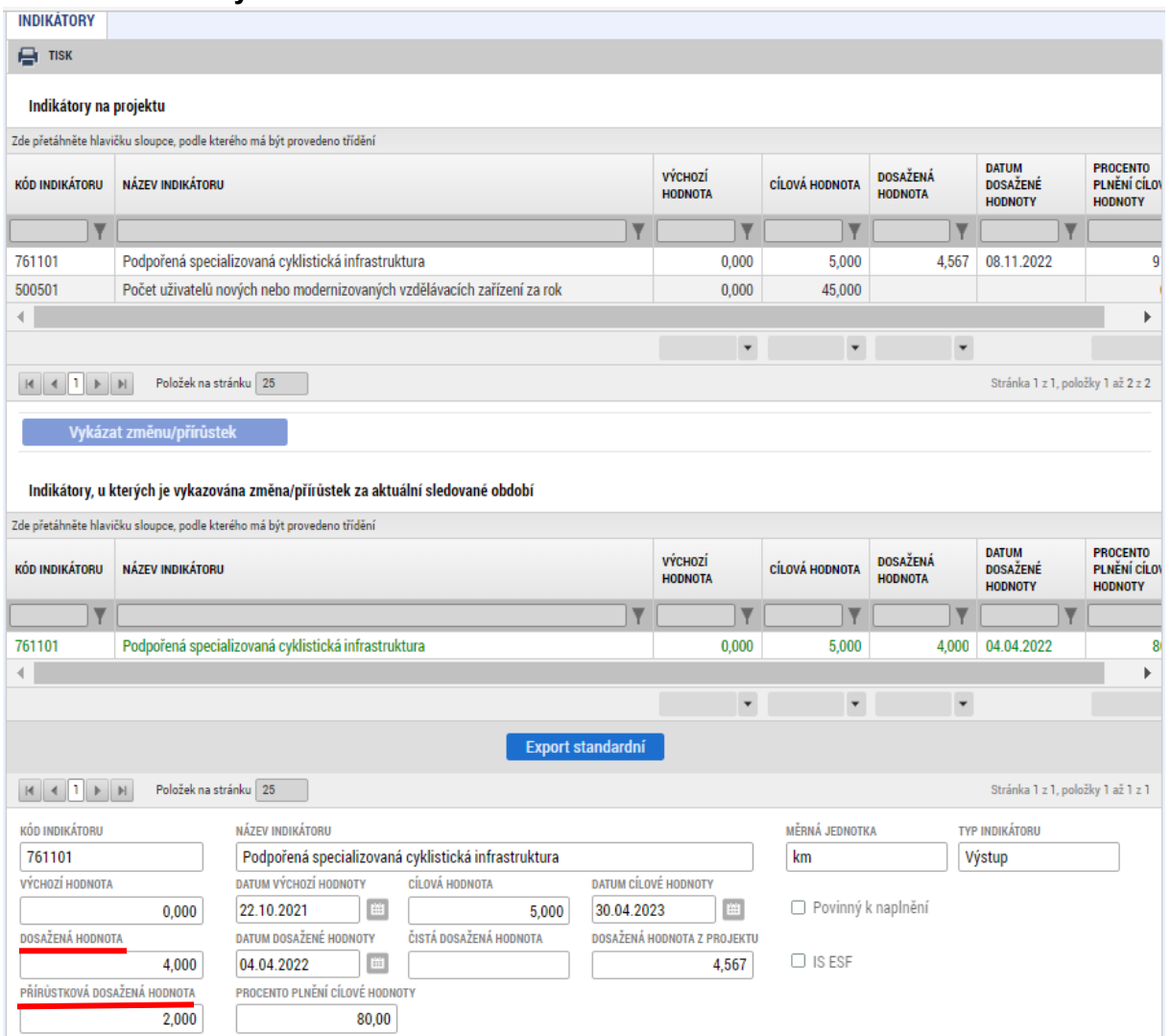

**Vysvětlení pojmů:** 

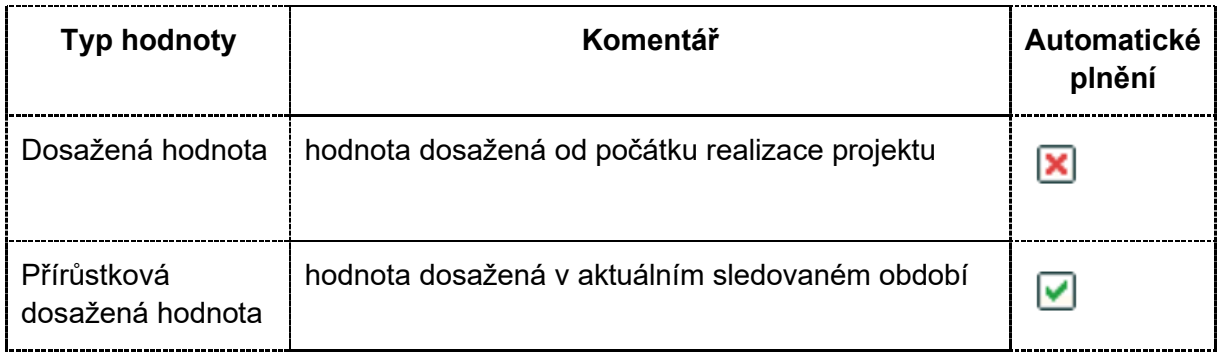

### <span id="page-10-0"></span>**3.4 Záložka Specifické datové položky**

Na záložce Specifické datové položky jsou uvedeny zadané datové položky na projektu. Editujte pouze v případě, kdy dojde ke změně hodnoty.

Vyberte specifickou datovou položku a stiskněte tlačítko "Vykázat změnu/přírůstek". Vybraný záznam se zobrazí v tabulce níže a zde je možné zadat upravenou hodnotu.

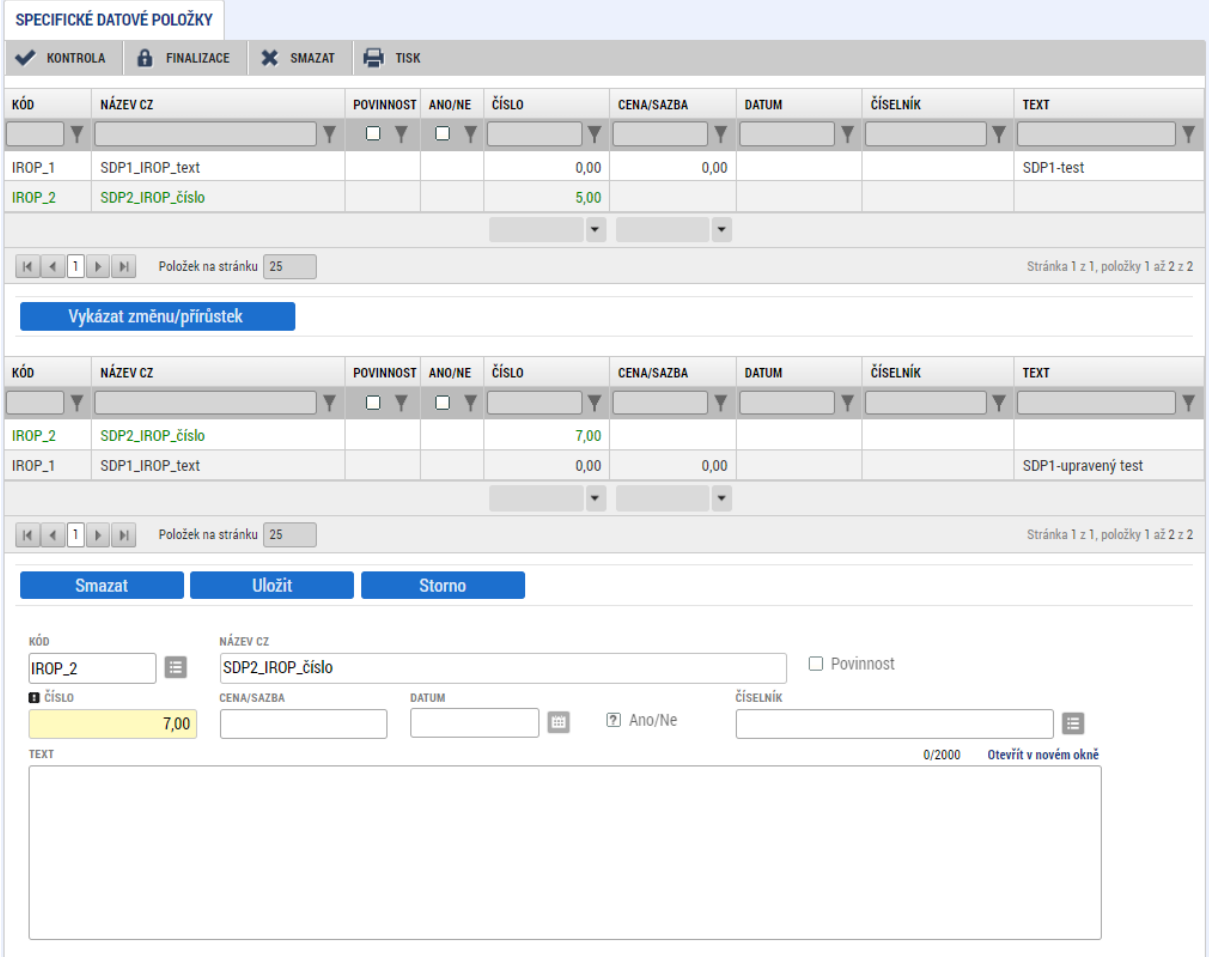

Prostřednictvím ZoR není možné zadat novou specifickou datovou položku. K tomuto účelu slouží formulář žádosti o změnu.

### <span id="page-11-0"></span>**3.5 Záložka Horizontální principy**

**Obrazovka se v ZoR / závěrečné ZoR objevuje pouze tehdy, pokud je u některého**  z horizontálních principů uveden jiný dopad než "neutrální". Na obrazovce se pak zobrazí pouze ty horizontální principy, které mají pozitivní vliv, případně jsou cíleně zaměřené na horizontální princip.

V případě, kdy se záložka Horizontální principy v ZoR zobrazuje, vyberte v horní části obrazovky horizontální princip, který ve zprávě budete chtít komentovat, a stiskněte tlačítko **Endosta změnu/přídistek D.** Do žlutého pole Popis plnění cílů projektu popište, jak se v realizaci daří plnit daný horizontální princip projektu.

 $\Rightarrow$  V případě, že v rámci sledovaného období na průběžné ZoR nedošlo ke změnám, které by vyvolaly potřebu komentovat plnění horizontálního principu, tlačítko ignorujte. Komentář za celý projekt je povinný v závěrečné ZoR.

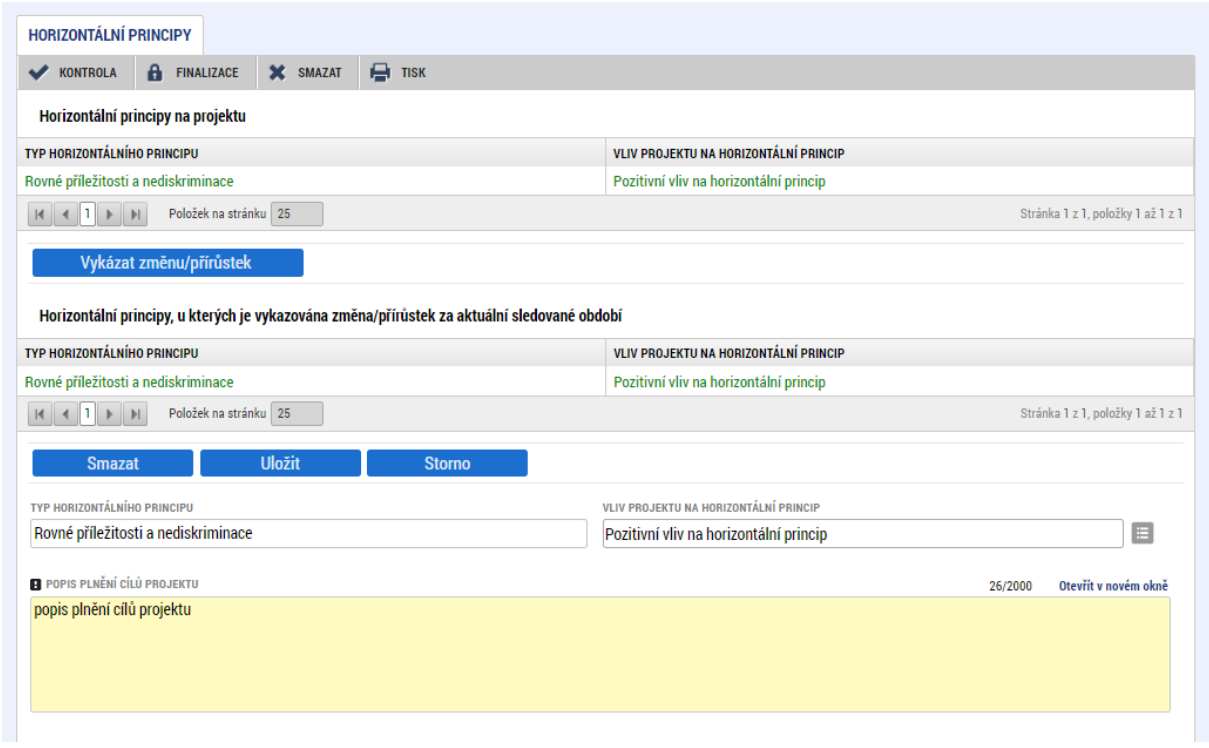

V rámci ZoR není možné měnit "Vliv projektu na horizontální princip". To je možné jen prostřednictvím žádosti o změnu.

K horizontálnímu principu Udržitelný rozvoj se příjemce v ZoR nevyjadřuje. Přestože je uveden na žádosti o podporu, nelze pomocí žádosti o změnu upravovat Vliv projektu na horizontální princip ani v ZoR editovat Popis plnění cílů projektu. Je tomu tak proto, že tento princip má nastavený odlišný způsob sledování a ten probíhá mimo MS2021+.

### <span id="page-12-0"></span>**3.6 Záložka Klíčové aktivity**

Záložku nevyplňujte:

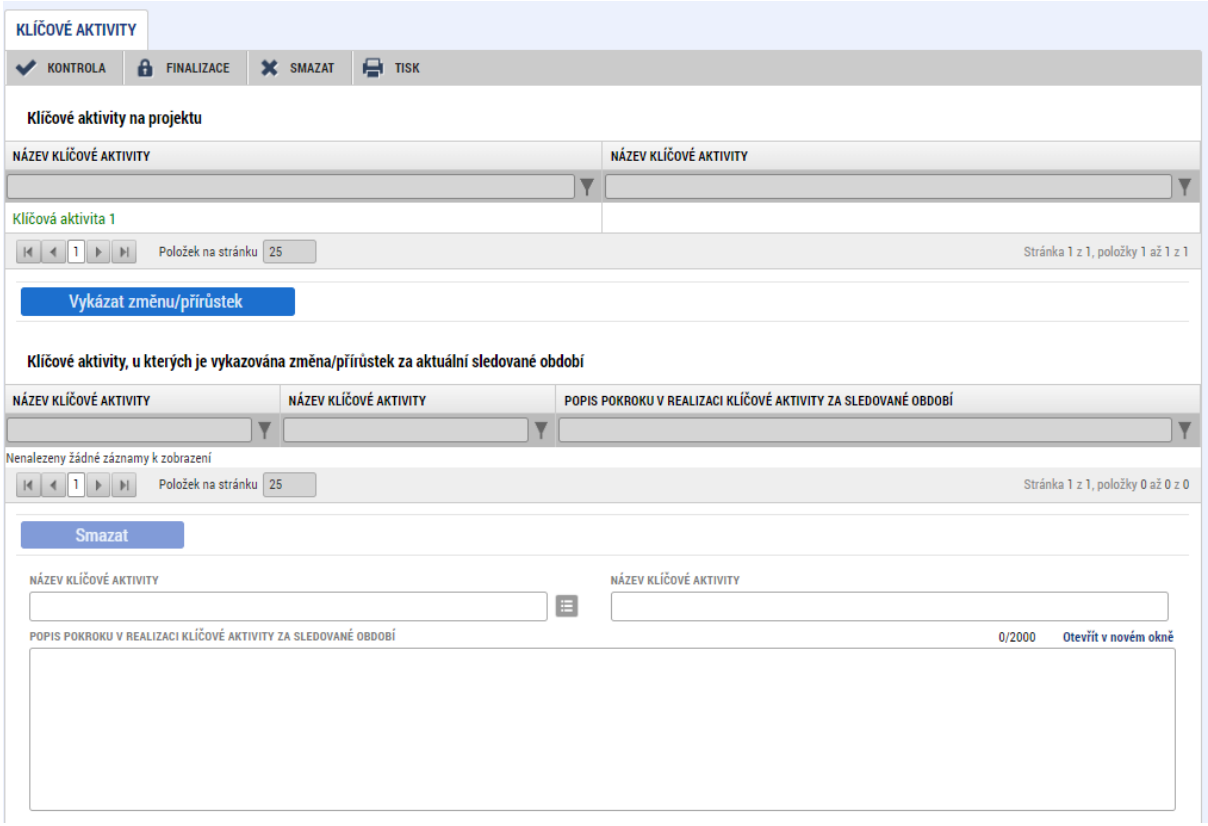

### <span id="page-13-0"></span>**3.7 Záložka Publicita**

Tato záložka informuje o postupném naplňování a dodržování publicity v rámci realizace projektu. Povinné informační a propagační nástroje jsou uvedeny v Obecných pravidlech pro žadatele a příjemce v kapitole 10 Publicita.

Došlo-li ve sledovaném období, za které se průběžná/ závěrečná ZoR předkládá, k použití některého z uvedených nástrojů publicity, vyberte jej a stiskněte tlačítko **vykázat změnu/přínistek** 

V detailu nástroje publicity v poli Plnění publicitní činnosti zvolte hodnotu ANO / PROZATÍM NE podle toho, zda byla v předkládané ZoR publicita naplněna. Podrobný popis naplňování publicity vyplňte do pole s názvem Komentář.

V případě naplnění vybraného záznamu publicity v rámci některé průběžné ZoR se již v dalších ZoR k publicitě nevyjadřujte a pouze do pole Komentář doplňte informaci, že plnění publicity stále trvá.

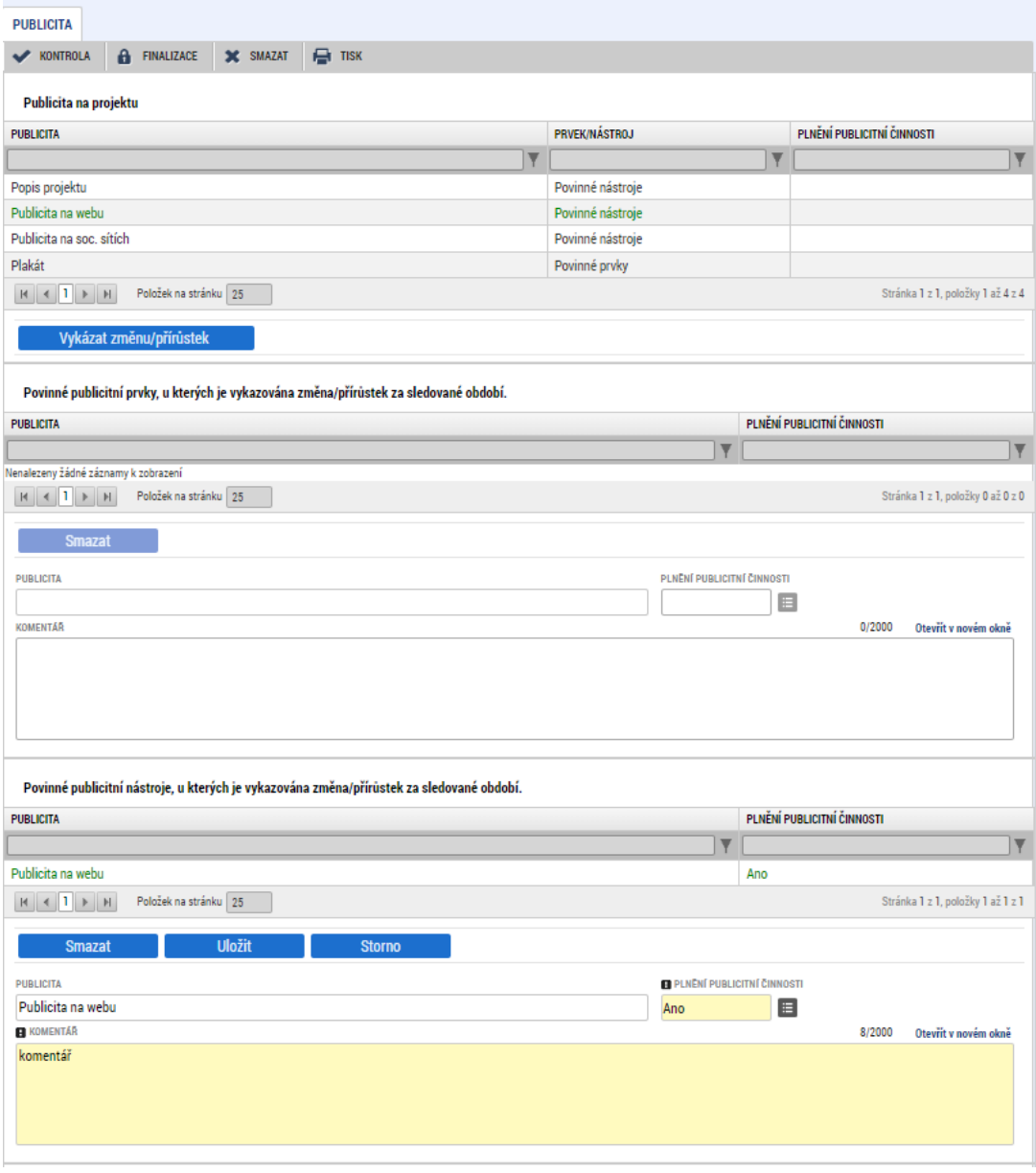

V případě použití nepovinných nástrojů publicity vyplňte oblast nadepsanou Nepovinné publicitní nástroje. V opačném případě uveďte do pole Název "nerelevantní".

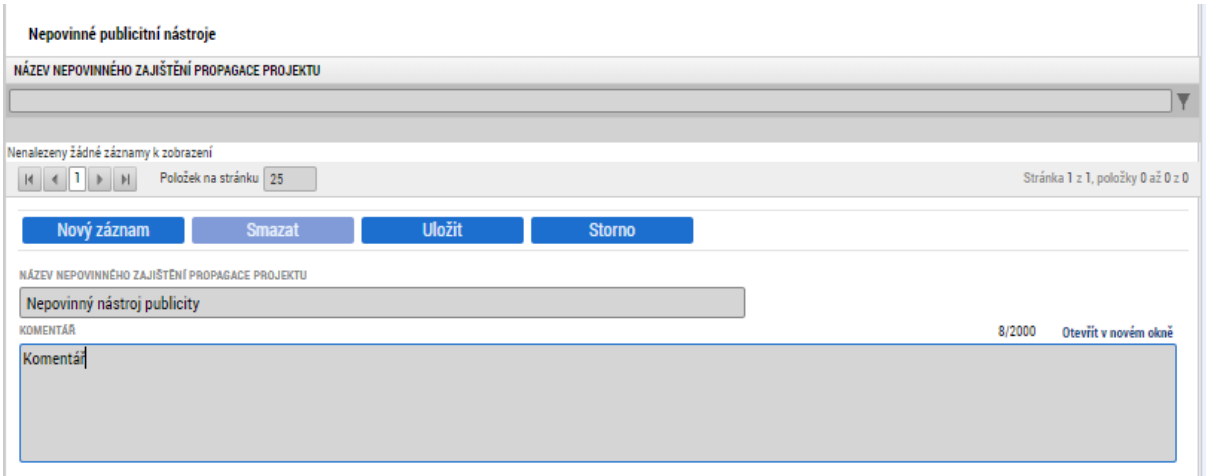

### <span id="page-14-0"></span>**3.8 Záložka Dokumenty Zprávy**

Pokud by byl v datových polích záložky Popis realizace nedostatečný počet znaků, předložte popis formou přílohy vložené na tuto záložku.

Veškeré ostatní přílohy, vztahující se k popisovanému sledovanému období, vkládejte do příloh žádosti o platbu.

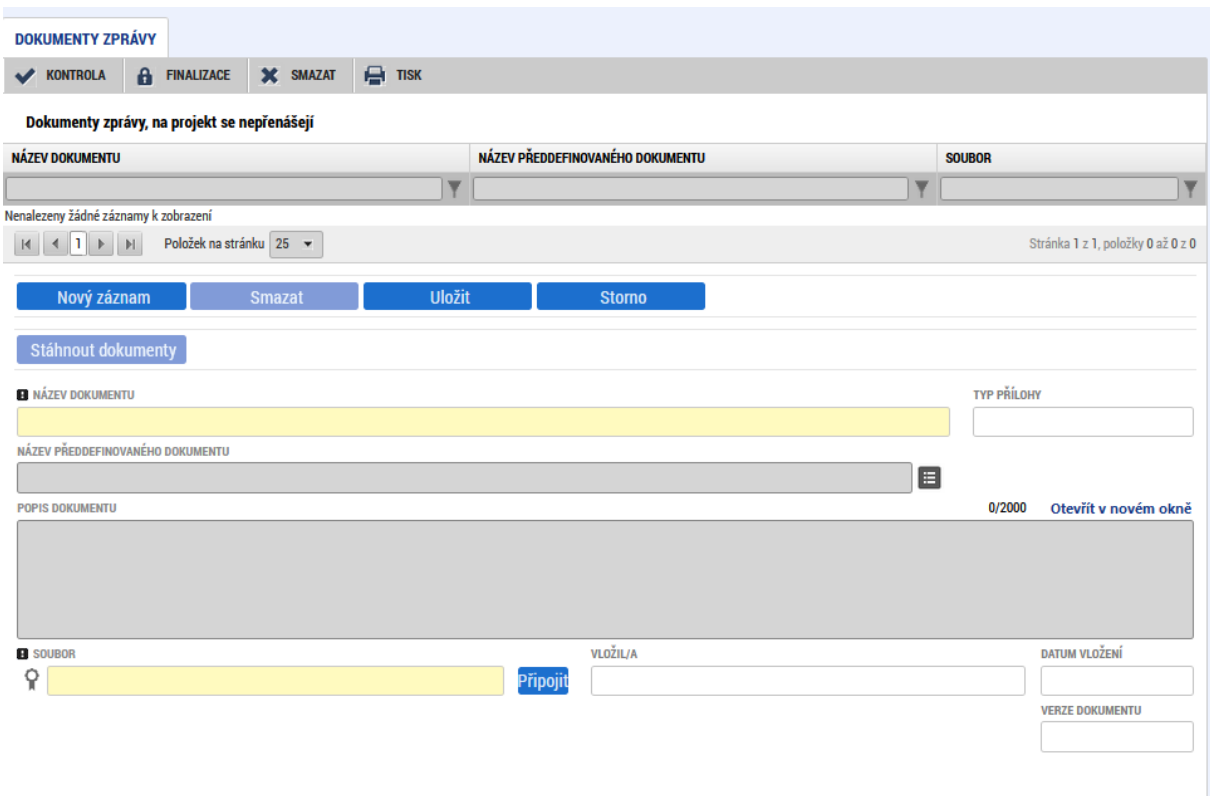

### <span id="page-15-0"></span>**3.9 Záložka Čestná prohlášení**

Záložku nevyplňujte, nerelevantní.

## <span id="page-15-1"></span>**4 Kontrola vyplnění ZoR**

Po vyplnění všech záložek týkajících se ZoR můžete provést kontrolu údajů. Kontrola se spustí kliknutím na pole Kontrola.

Spuštěním tlačítka Kontrola dojde ke kontrole vyplnění všech povinných polí v ZoR.

<span id="page-15-2"></span>Kontrola bude automaticky spuštěna i před samotnou finalizací ZoR.

## **5 Finalizace ZoR**

Pro finalizaci ZoR stiskněte tlačítko Finalizace v šedivé liště.

Po kliknutí na tlačítko Finalizace se formulář ZoR uzamkne pro další úpravy a není jej již možné editovat. Zároveň se započne generovat tisková (PDF) verze ZoR. Proces generování tiskové verze je obvykle dokončen v řádu minut. Pokud nedojde k vygenerování tiskové verze, je možné provést storno finalizace a finalizaci opakovat. V případě přetrvávání problému se neváhejte obrátit na administrátora monitorovacího systému.

Finalizovanou ZoR lze vrátit zpět do editace pomocí Storna finalizace. Tento krok může provést pouze příjemce s rolí Signatář nebo Zmocněnec.

## <span id="page-15-3"></span>**6 Podpis ZoR**

Pro podání ZoR je třeba, aby signatáři úlohy podepsali tiskovou verzi ZoR na záložce Podpis dokumentu. Signatář úlohy ZoR musí být zadaný na záložce Přístup k projektu. Podpis může provést i zmocněnec s oprávněním k podpisu ZoR. Podepsání je prováděno pomocí elektronického podpisu. Platí pro něj stejné podmínky jako u podepisování žádosti o podporu (viz příručka Postup pro podání žádosti o podporu v MS2021+).

#### **UPOZORNĚNÍ:**

Pokud ZoR podepíšete, nelze v ní již provádět žádné změny. Finalizovat ZoR je možné až po podepsání žádosti o platbu. Po podepsání bude ZoR automaticky podána na Centrum/ŘO.

# <span id="page-16-0"></span>**7 Proces kontroly ZoR na Centru/ŘO**

Proces kontroly formálních náležitostí a věcného obsahu ZoR probíhá dle pravidel uvedených v kapitole 11.2 Obecných pravidel pro žadatele a příjemce. Budou-li při kontrole zjištěny chyby či jiné nedostatky, budete vyzváni depeší k přepracování a doplnění.

ZoR je v případě potřeby vrácena:

- se všemi obrazovkami,
- s vybranými obrazovkami.

Změna stavu ZoR je viditelná na přehledové tabulce v modulu Zprávy o realizaci.

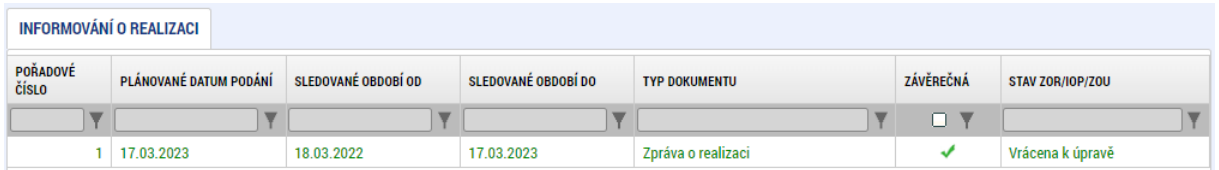

Po zpřístupnění zprávy o realizace k úpravám se stav ZoR přepne do Rozpracována:

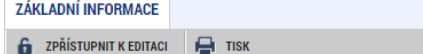

S rozsahem vrácených obrazovek k úpravám se můžete seznámit kliknutím na tlačítko Vrácené obrazovky:

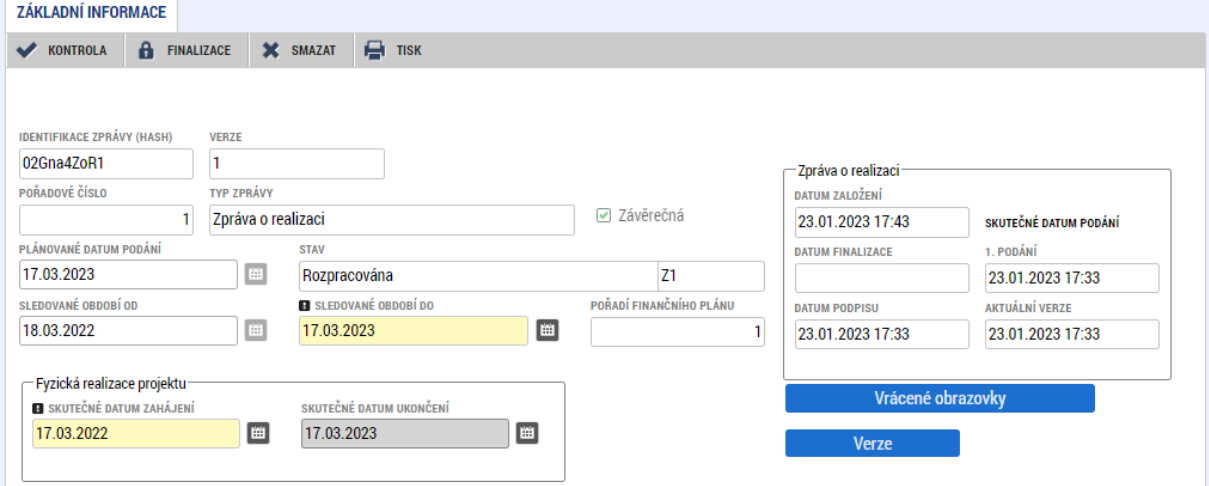

Informace o důvodech vrácení se dozvíte na záložce Důvody vrácení, která je k dispozici v levém menu mezi obrazovkami ZoR. Podrobný popis bude uveden v zaslané depeši.

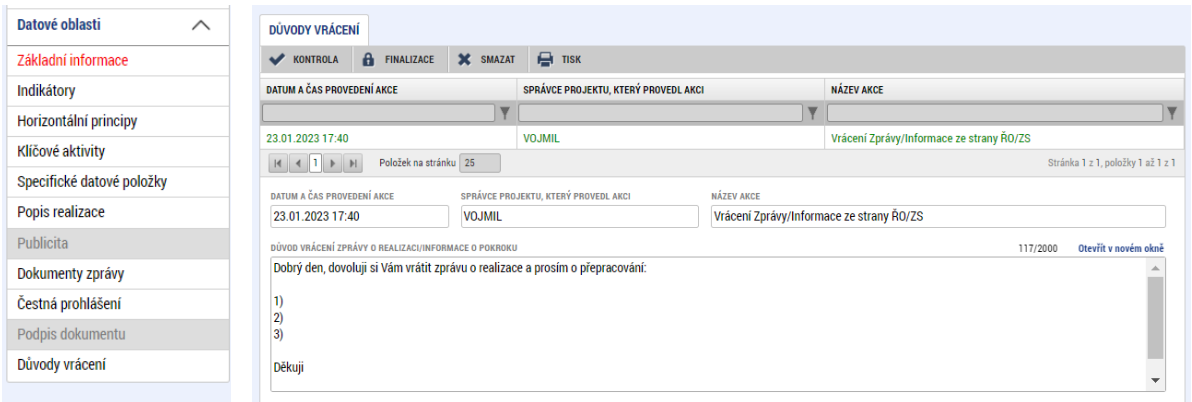

Po opravě údajů ve stanovené lhůtě opět ZoR finalizujte a proveďte podpis ZoR. Data se aktualizují a proběhne opětovný proces kontroly zprávy Centrem.

### <span id="page-17-0"></span>**8 Použité zkratky**

DNSH Do No Significant Harm

DNSH je nová zásada, která byla přijata ve snaze podpořit dosažení cílů tzv. Zelené dohody pro Evropu (Green Deal).

Účelem zásady DNSH je podpořit investice do tzv. environmentálně udržitelných hospodářských činností. Jinými slovy uplatnění zásady povede k omezení investic do činností**,** které životní prostředí významně poškozují.

- MS2021+ Informační a monitorovací systém pro programové období 2021–2027
- Centrum Centrum pro regionální rozvoj České republiky
- ZoR Zpráva o realizaci projektu
- ŘO Řídicí orgán IROP